iOS:瞭解表情符號

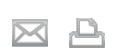

最後更新**:** 20十月,2011 文章**:** HT4976 檢視**:** 286010

摘要 受影響的產品 使用 iOS 5, iPhone、iPad 和 iPod touch 就能夠傳送和接 iPad, iPhone, iPod touch 收表情符號。本文說明如何為您的 iOS 裝置設定表情符號。 語言 繁體中文  $\div$ 表情符號是一組特殊的影像或表情符號,您可以將它們插入訊息、電子郵件和其他內容中。iOS 提供數百種的表情符號,您可以 透過表情符號鍵盤加以存取。 您可以從 iOS中的鍵盤設定啟用表情符號: 1.點一下設定 **>** 一般 **>** 鍵盤 2.點一下國際鍵盤 3.點一下新增鍵盤 4.找到並點一下表情符號 **<br>啟用表情符號後,您可以點一下空白鍵右側的地球圖像,存取表情符號鍵盤: . . . . . . . . .**  $\qquad \qquad \blacksquare$  $\blacksquare$  $\qquad \qquad \Box$  $\qquad \qquad \Box$  $\blacksquare$  $\sqrt{2}$ \$ ∰  $\mathbb T$  $\boldsymbol{\Theta}$  $\triangle$  $[!2#]$  $\mathbf{X}$ 您可以沿著鍵盤底部點一下各個圖像,在不同的表情符號主題間切換。在每個主題中,您可以向左或向右滑動,檢視其他的表情 符號字元。 地球圖像旁的時鐘圖像會顯示您最近使用的表情符號。 其他資訊 附註: 傳送表情符號到非 iOS裝置(其他行動電話、電腦或應用程式)時,表情符號可能無法正常顯示。如需更多資訊,請參閱這 篇文章。 ■ 使用 iOS 4.3 或之前版本時, 僅日本 iPhone 裝置支援表情符號。

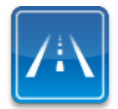

仍需要協助?請透過 **Express Lane** 聯絡技術支援 使用 ExpressLane可向 Apple支援專家請益。 使用入門